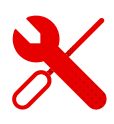

## **Vodafone TV aplikace na Android TV**

- V android TV je postup v podstatě stejný jako u android telefonu, nebo tabletu.
- **·** Je potřeba mít android TV připojenou k internetu.
- **EXICTS** Následně v aplikacích najdeme Google Play.

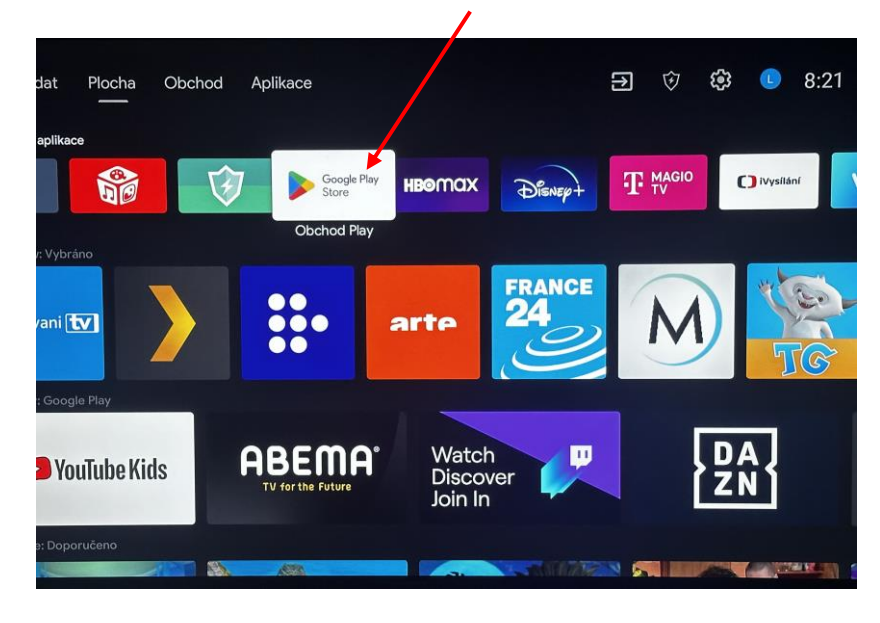

- **E** Následně se přihlásíme do aplikace Google Play podle svých přihlašovacích údajů.
- **·** Pokud registraci v Google Play nemáme, je třeba se registrovat dle postupu uvedeného na obrazovce po spuštění aplikace.
- Ve chvíli, kdy se dostaneme do aplikace Google Play, vyhledáme pomocí lupičky na kterou ovladačem klikneme a do vyhledávacího řádku, který se zobrazí po rozkliknutí, zadáme Vodafone TV.

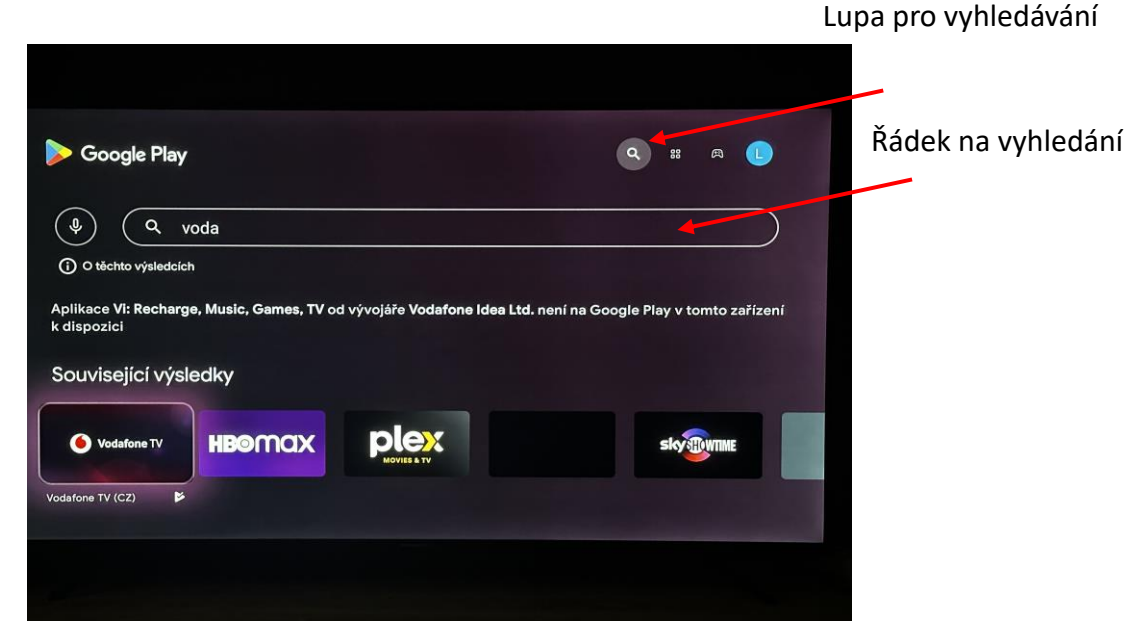

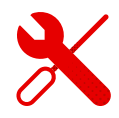

- Po rozkliknutí Vodafone TV aplikace se nám objeví tlačítko instalovat.
- Na tlačítko klikneme a počkáme, až se aplikace nainstaluje.
- Poté rozklikneme tlačítko "otevřít".

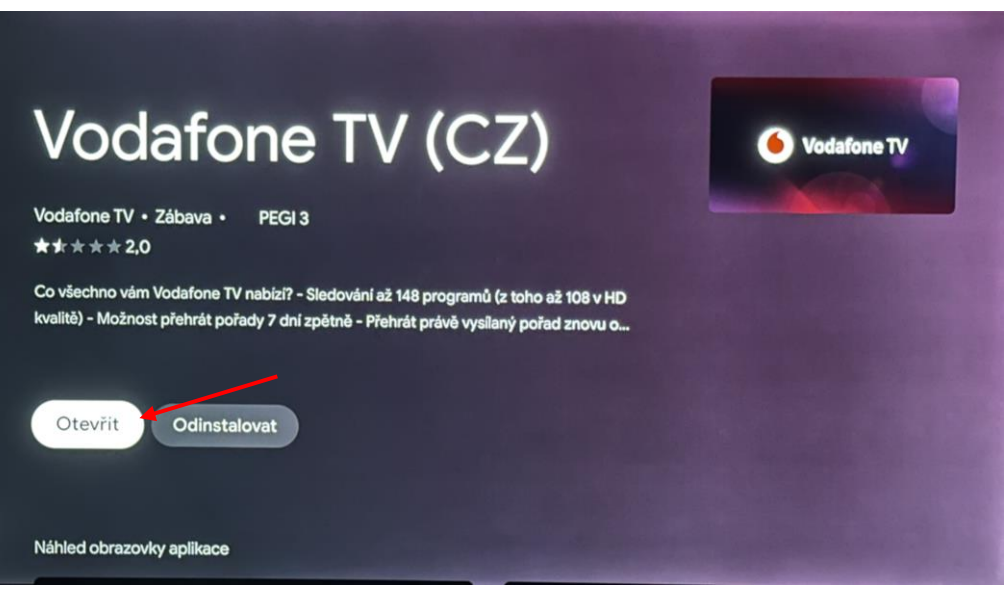

▪ Rozklikneme pomocí ovladače tlačítko Přihlásit se.

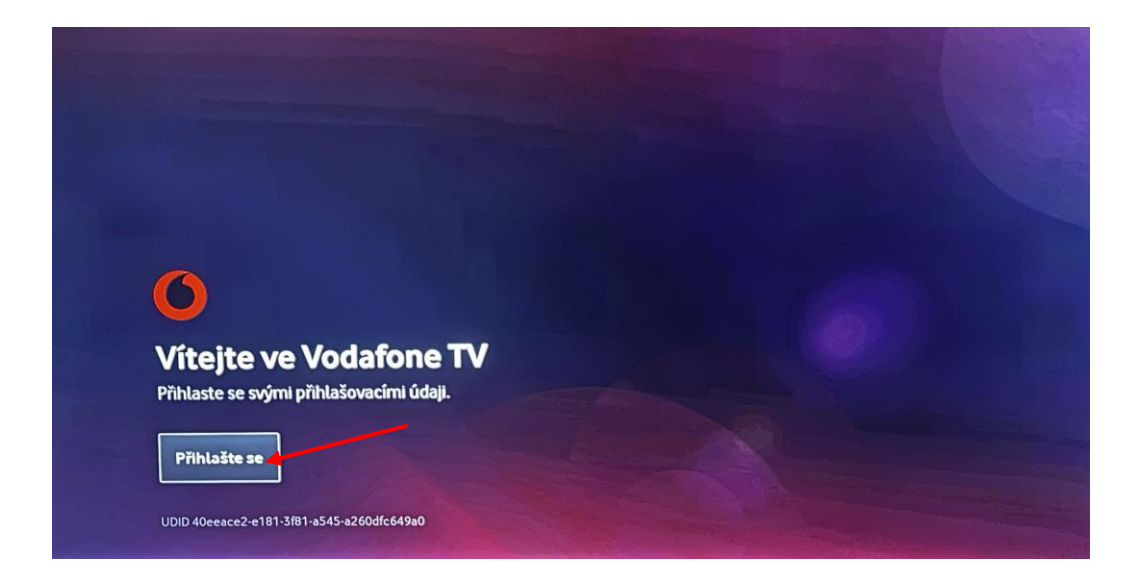

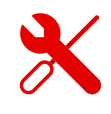

- Zadáme přihlašovací jméno v celém tvaru např: VTV90456323.
- Přihlašovací heslo a jméno přišlo formou SMS na kontaktní telefonní číslo uvedené u společnosti Vodafone v den objednání služby nebo bylo zaslané dodatečně po komunikaci s zaměstnancem Vodafone.

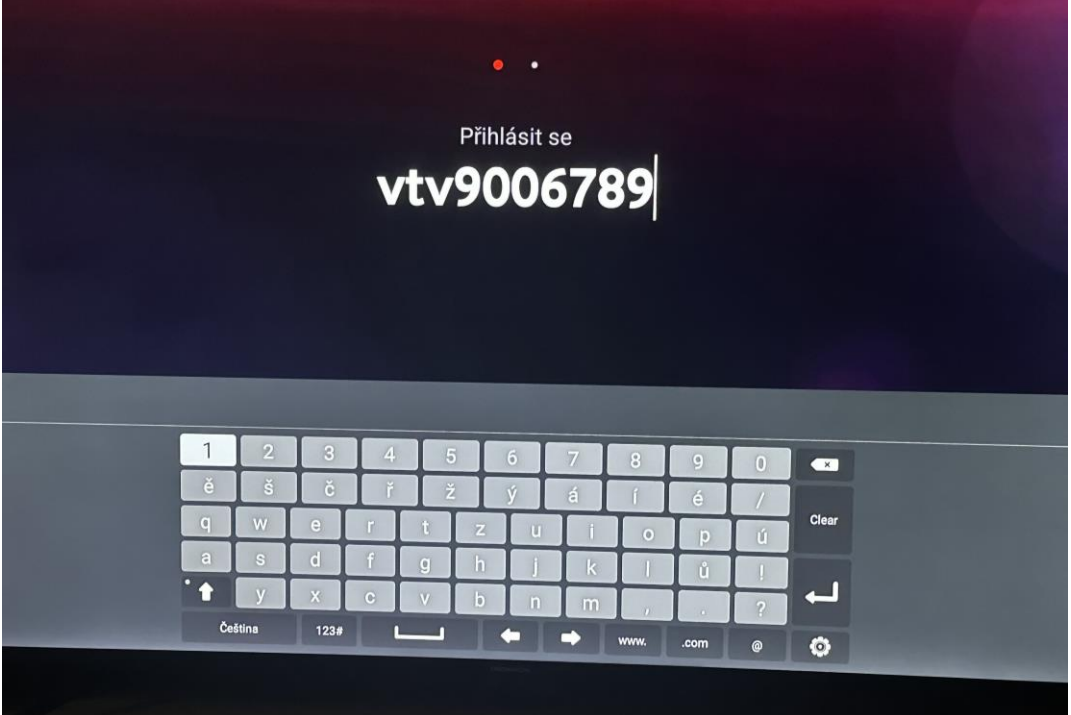

■ Zadáme heslo.

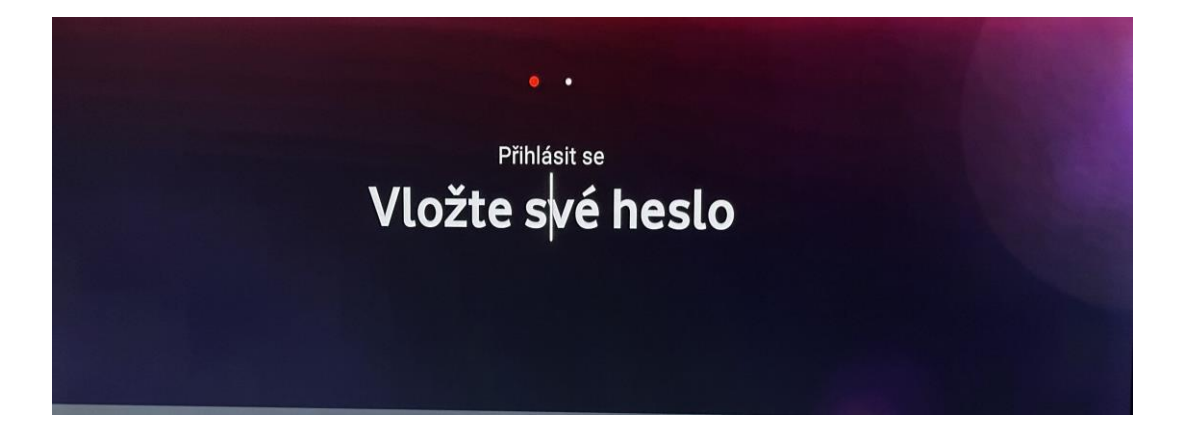

- **·** Zobrazí se nám načítací obrazovka.
- Poté "Dobrý den, téměř hotovo".

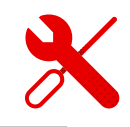

Připravte se! Připravujeme Váš obsah...

■ Pokud jsme postupovali správně, zobrazí se nám hlavní nabídka.

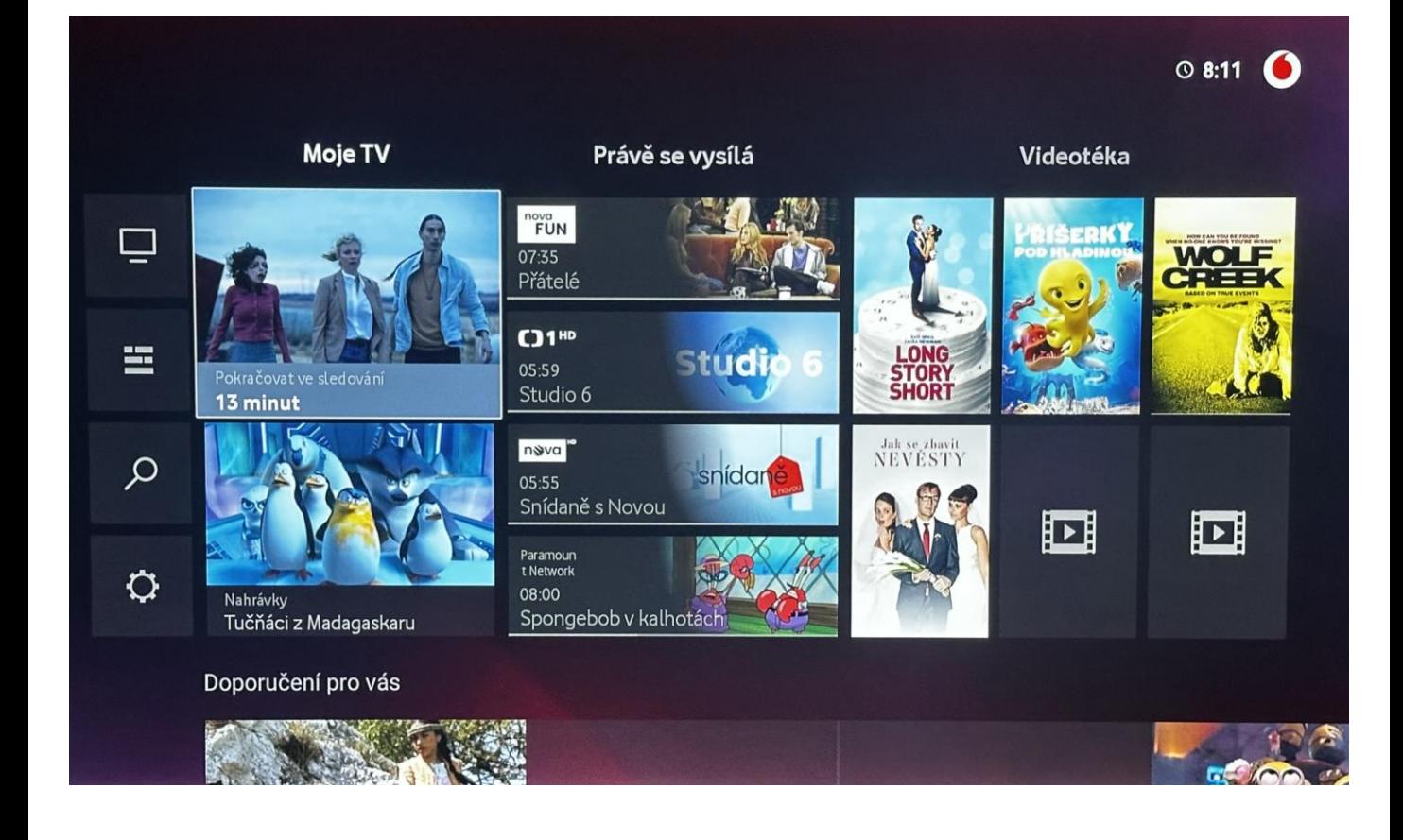

- Vždy je potřeba mít připojení k internetu.
- Podrobné návody na vlastní srovnání kanálů najdete v sekci Vodafone TV set top-box.
	- V případě problémů s instalací, nebo funkcí aplikace Vodafone TV, kontaktujte technickou podporu společnosti Vodafone.